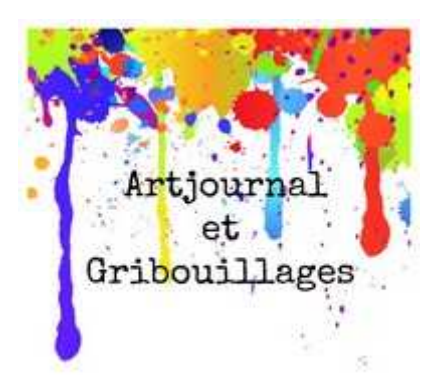

## **http://www.jijihook.fr/**

## **Tuto : Comment rajouter les liens de vos participations au challenge Artjournal et Gribouillages**

Chaque vendredi je publierai un article, en bas duquel sera affichée la phrase **« Add your link »** dans un petit encart bleu.

- a) Commencez par rédiger un article sur votre **blog** en présentant vos avancées.
- b) Si vous n'avez pas de blog, postez votre photo sur votre page publique **Facebook, Flickr, Pinterest ou Picasa,** et copiez le lien de la photo.
- c) Revenez sur mon article, et tout en bas cliquez sur **« Add your link ».** Vous serez redirigés sur une page du site *Inlinkz*, il ne reste plus qu'à remplir les champs suivants :
	- 1) **« Link »** : mettez dans ce champ le lien direct vers votre article ou le lien de votre photo Facebook, Flickr, Pinterest ou Picasa. Exemple de lien vers un article : http://www.jijihook.fr/granny-love-challenge/
	- 2) **« Link Title »** : mettez dans ce champ le nom de votre blog, ou votre prénom/pseudo. Il s'affichera par la suite sur mon blog en dessous de votre photo, de cette manière tout le monde saura de quelle participation il s'agit
	- 3) **E-mail :** renseignez votre adresse mail elle ne sera pas visible publiquement.

Une fois ces 3 premiers champs remplis, Inlinkz affiche les photos qui se rapportent à votre lien et vous devez cliquer sur la photo que vous souhaitez voir s'afficher.

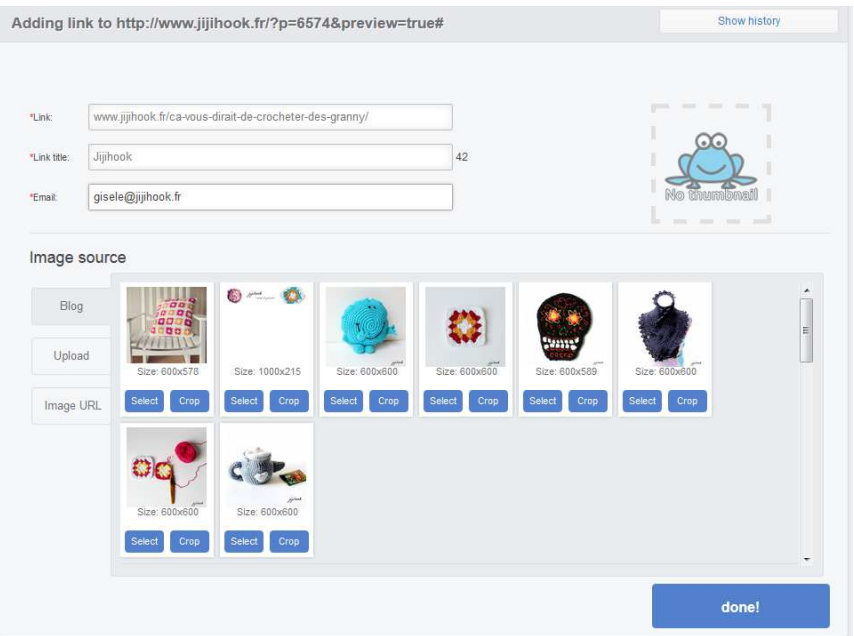

Sous chaque photo vous avez l'option **« Select »** pour afficher l'image telle quelle, et l'option **« Crop »** pour la recadrer avant affichage.

4) Même si c'est rare, il peut arriver que le système ne trouve pas la photo que vous voulez afficher, dans ce cas il faut cliquer sur **« Upload »** pour insérer une photo depuis votre ordinateur. La page suivante s'affiche et vous devez cliquer sur **« Click to upload a file »** pour pouvoir charger votre photo.

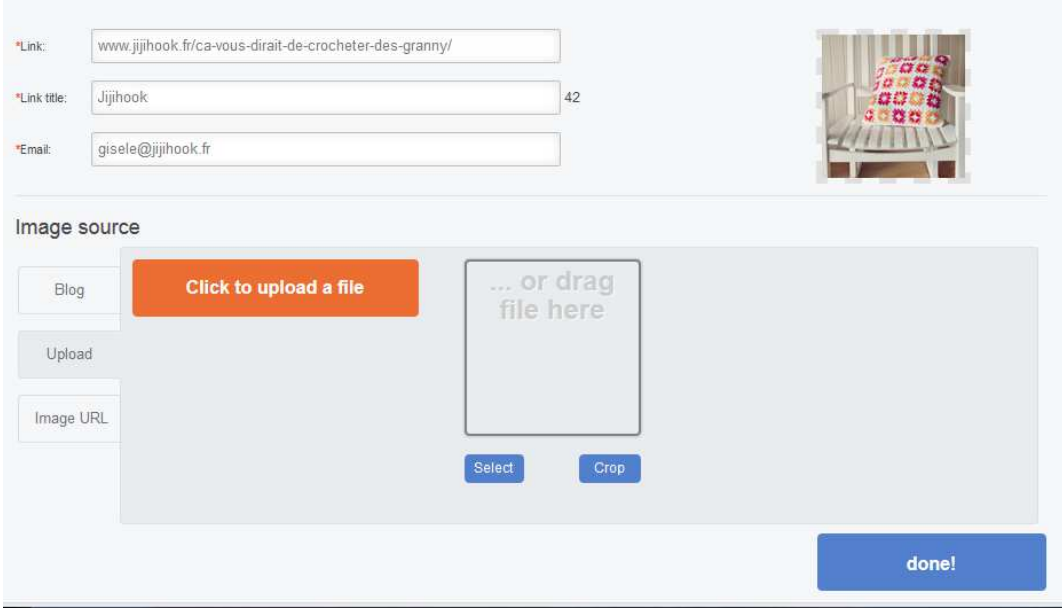

Une fois votre photo sélectionnée, vous pouvez la recadrer et cliquer sur **« Select »** pour l'afficher sous mon article.

Il ne vous reste plus qu'à cliquer sur **« Done »** en bas à droite et la page suivante s'affiche, vous indiquant que votre lien a été correctement inséré.

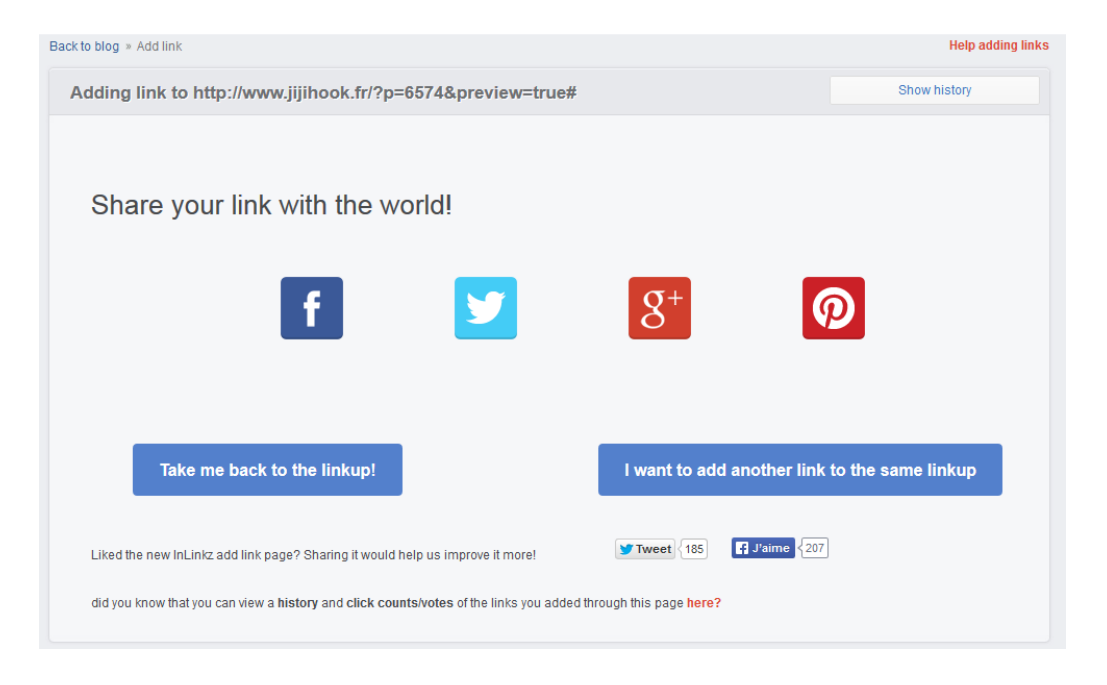

Cliquez sur **« Take me back to the linkup ! »** pour voir votre photo sous mon article.

Voici un aperçu des liens tels qu'ils apparaissent sur mon blog. Chaque visiteur peut cliquer sur les photos pour aller rendre visite aux participantes.

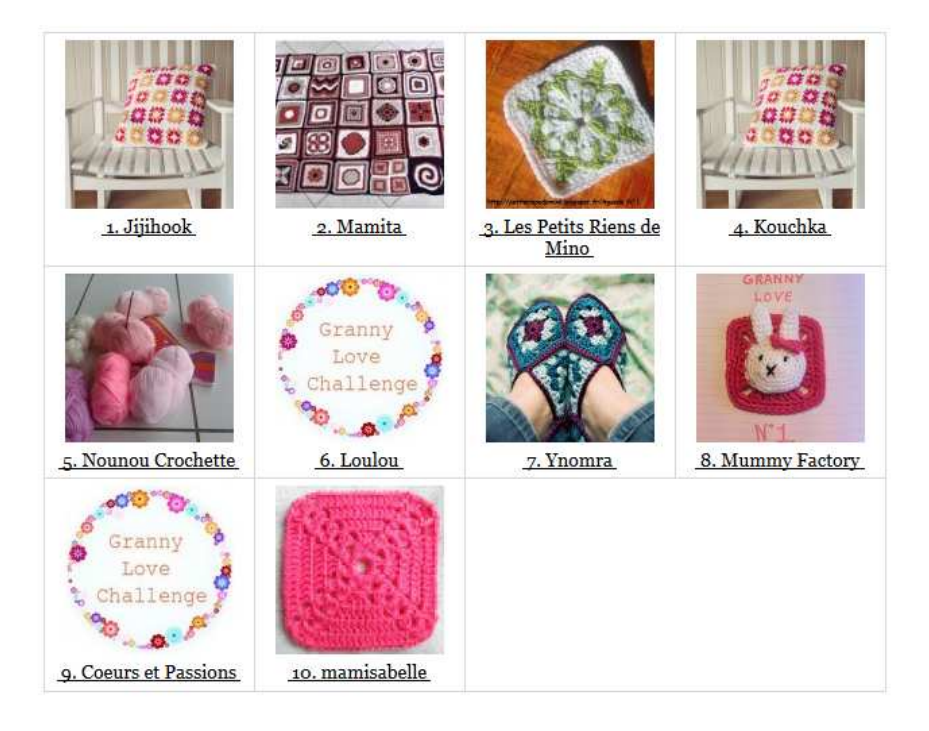

Vous voilà prêtes pour participer au challenge **Artjournal et Gribouillages**. Vous pouvez nous rejoindre à tout moment et les modalités de participation se trouvent dans l'article suivant : http://www.jijihook.fr/challenge\_artjournal\_et\_gribouillages

Si vous souhaitez vous aussi organiser une linky party, vous pouvez le faire directement sur le site Inlinkz.

Pour toute question, contactez-moi à l'adresse gisele@jijihook.fr

Bonnes créations !

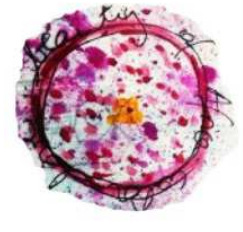

fi**jihook**<br>crochet et gribouillis

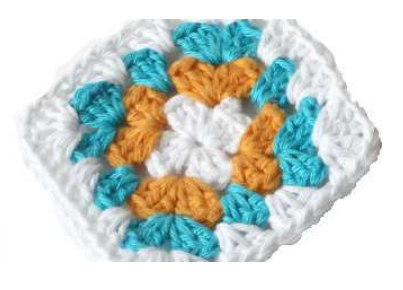